### Accessing your Child's Information in Canvas – Observer Role

Observers of a student can see assignment dues dates, announcements, grades, and other course content. Observers cannot participate in the course.

About Grades: Canvas and Aspen do sync grades now, but we are still in the process of getting this set up with teachers. Also, Aspen is still where you will go to download your student's progress reports and report cards.

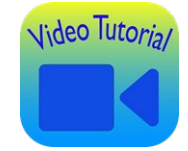

[How to Create an Observer Account and Link to](https://youtu.be/4wkYgxduFfc)  your Student(s)

#### **Quick Start Guide to setting up an Observer Account**

- 1. Go to abington.instructure.com from any browser
- 2. Click on Parent/Guardian

Please click the appropriate option to log into your account.

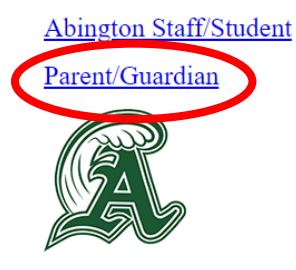

3. Click on Parent of a Canvas User?

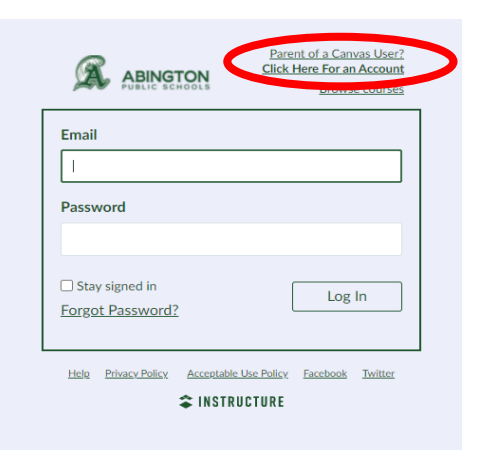

- 4. Fill out the form, including the student pairing code that you will get from your student's account
- 5. Click Start Participating

## Canvas Guides - Observer

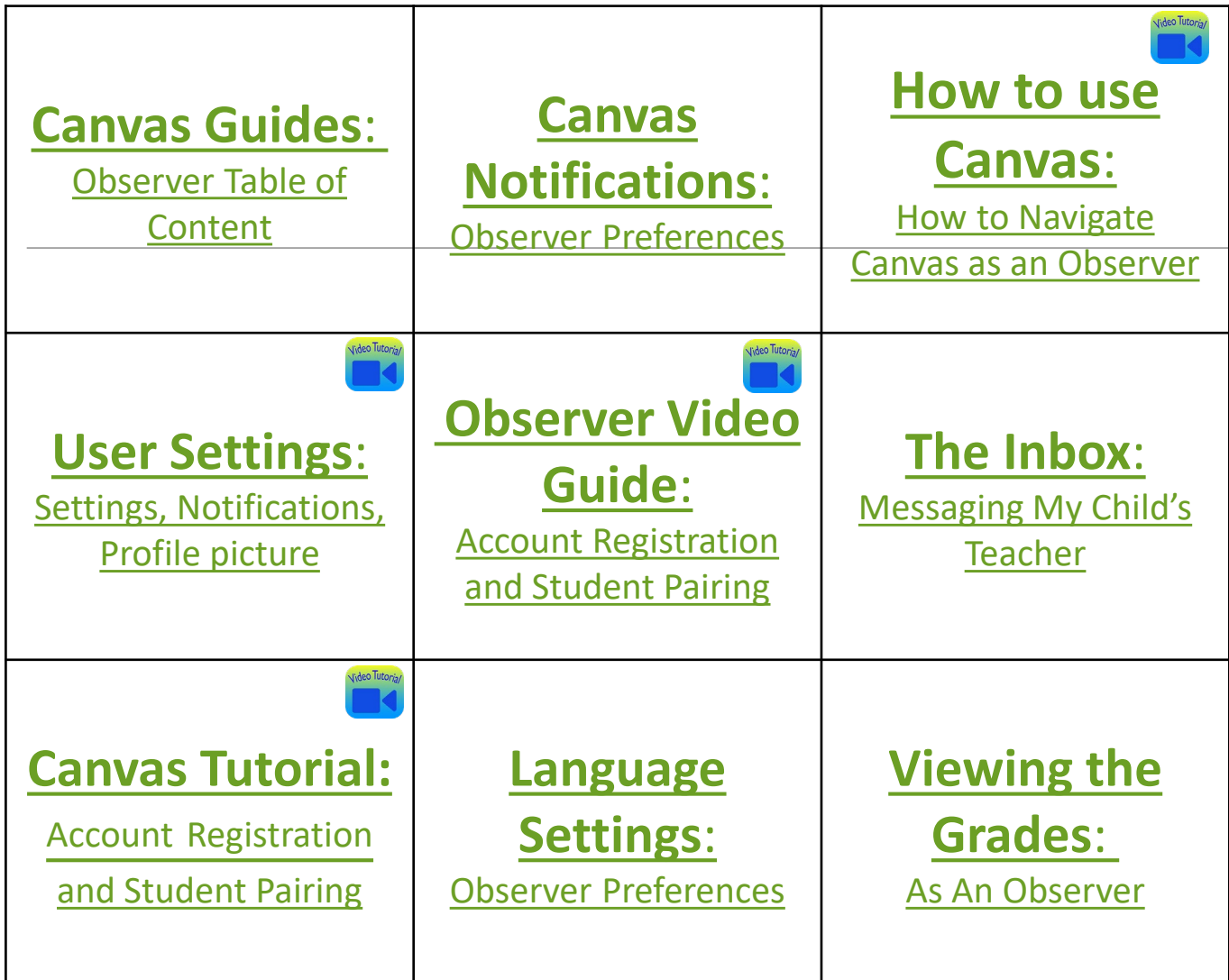

## Other Canvas Observer Tutorials

[Tutorial: How to Change Language Settings](https://www.youtube.com/watch?v=xI-9PG4vEws&t=1s)

[Tutorial: How to Navigate Canvas as an Observer](https://www.youtube.com/watch?v=36jdY4sOSvI)

[Tutorial: How to Email your Child's Teacher](https://www.youtube.com/watch?v=jOacrTAm1V4&t=3s)

### Canvas Observer Quick Reference Sheet

#### Create an account

- Go to [https://abington.instructure.com](https://abington.instructure.com/)
- Click on the link "Parent of a Canvas User? Click here for an Account"
- Fill in the information (including the pairing code)
- Click Start Participating

#### Student pairing code

- Log in to Canvas as the student
- Click Account
- Click Settings
- Click Pair with Observer
- Copy the code and click OK

#### Pairing your observer account with multiple student(s)

- Log in to the observer account
- Click Account
- Select Observing
- Enter the pairing code
- Click the green add student button
- Repeat as needed until all students are added

#### Language Settings

- Log in to the observer account
- Click Account
- Click Settings
- Click Edit Settings
- Select your language from the drop-down menu next to Language
- Click Update Settings

#### Email your child's teacher

- Click on 'Inbox' from the Global Navigation menu.
- Then, click on the 'Compose a New Message' icon.
- Select the course from the dropdown menu.
- Type the name of your instructor or choose teacher(s) from the list.
- Add a subject and message, then click the 'Send' button.

# Canvas Parent App Android or iOS

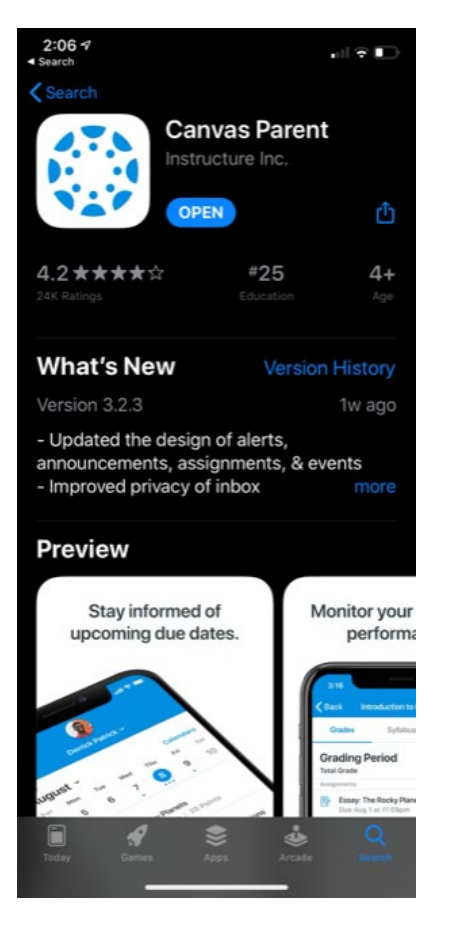

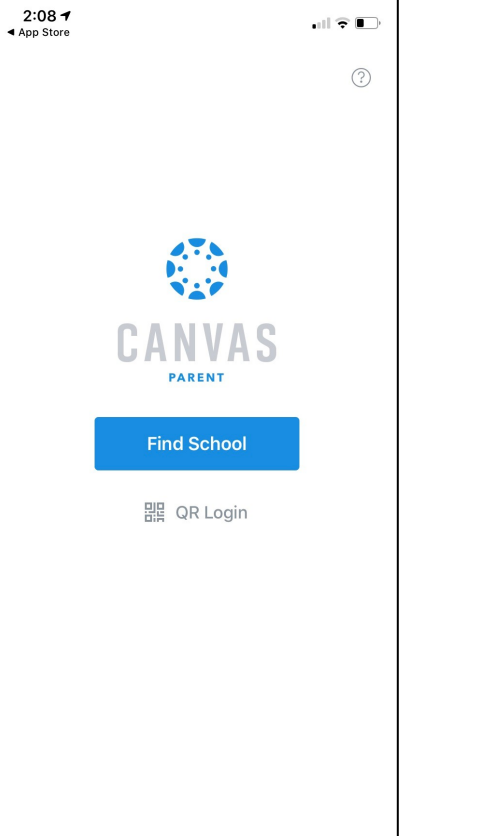

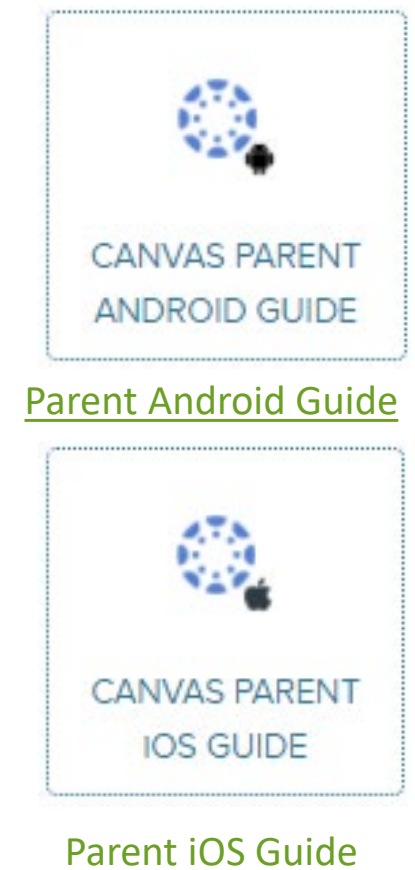

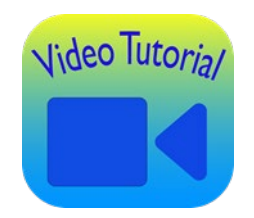

#### [Tutorial: Canvas Parent App](https://www.youtube.com/watch?v=rTwdL2uKagM)